# **Instructions for Using an iPad to Access your Course and Play the Flash Multimedia**

**Install the Puffin Browser app from iTunes.** (\$2.99 / iPad version as of May 28, 2012). This browser will operate very similarly to the Safari Browser, except that it will play Flash presentations. Please note that while playing Flash, the browser response is a little slower.

# **Instructions for Using an iPhone to Access your Course and Play the Flash Multimedia**

1. **Install Photon app from iTunes.** (\$3.99 / iPhone version, as of December 28, 2011).

If the following message appears, touch "Dismiss".

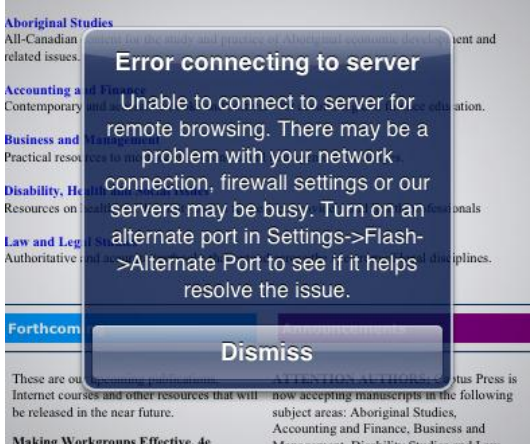

The first time you open the app, instructions for its use are displayed.

#### appsverse

### Appsverse Photon Browser Flash Player for iPad, iPhone and iPod Touch

For new users, if you do not have time to read through the tutorial and FAQ, know 2 important things with the use of Photon Flash Web Browser for viewing Flash websites.

1) REMEMBER to click the lightning bolt button to view Flash websites. This allows you to switch between Flash browsing mode and the faster native mode for normal websites.

2) ADJUST THE BANDWIDTH PROFILE to let Photon adapt to your network settings via the Settings->Flash Section->Bandwidth menu. If your video lags or freeze, try another bandwidth settings as your network may not be fast enough for the current setting. We default the network settings to support the lowest bandwidth. If you have a higher bandwidth network, try changing the number to let Photon adapt to your network for an even better experience.

**2. When app opens, touch the lightning bolt to enable Flash.**

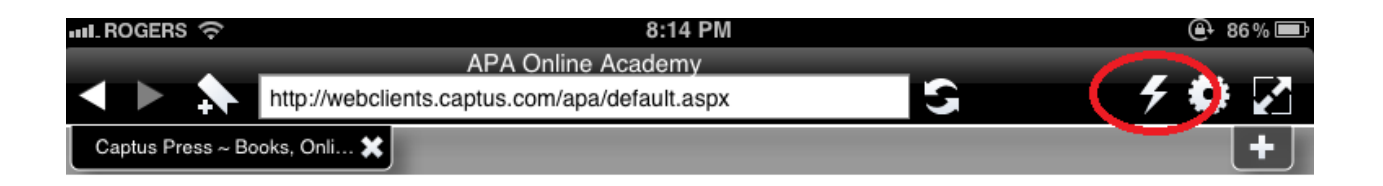

These are the Flash settings that may give you the best results. Please try them if you are not playing the presentations. You can exit the settings by touching the "Close" button.

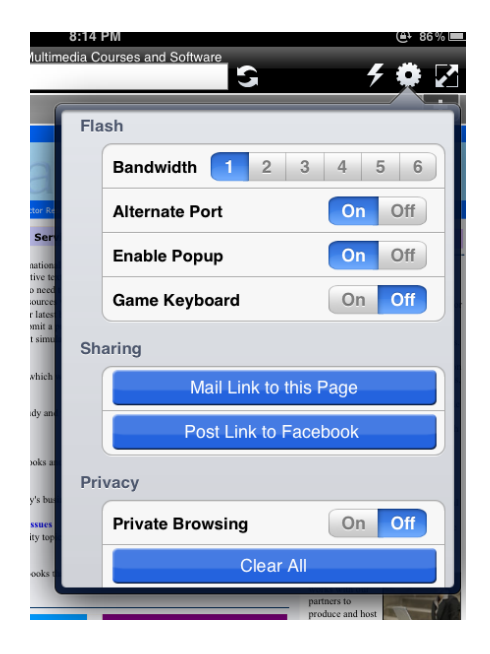

3. Navigate to URL: [http://captus.com](http://captus.com/).

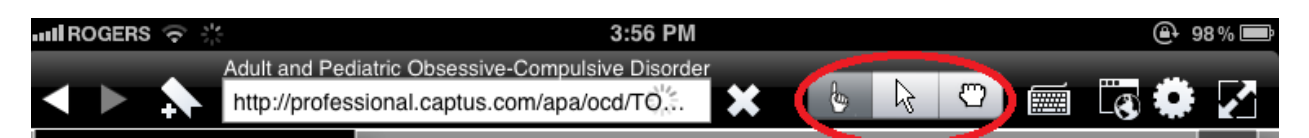

- a. Select the arrow (mouse) icon. Touch anywhere on the screen and move your finger to move the arrow. Tapping the screen has the same effect as clicking the left mouse button.
- b. Under Internet Learning  $(3^{rd}$  column), click on Internet Learning.
- c. Select your Association.
- d. Select "Access your Course", typically on the left side of page.
- e. Select your course.
- 4. **To enter your User Name and Password**

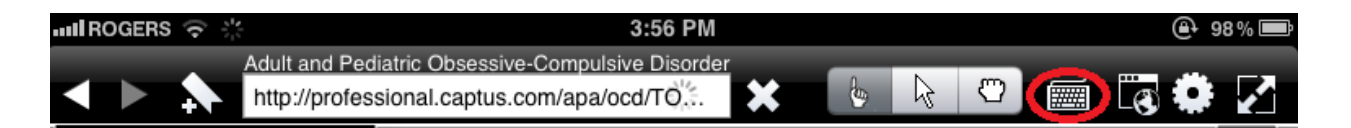

- a. The cursor is at your User Name Touch the keyboard icon at the top of the screen.
- b. Type in your User Name DO NOT TOUCH "DONE".
- c. Touch the Keyboard icon again.
- d. Put your cursor on Password typing area touch the keyboard icon.
- e. Type your Password and touch keyboard again.
- f. Click on OK (with the mouse arrow).
- g. Your course comes up.

### **5. Touch the icon that is a square with diagonal arrows to utilize the full screen.**

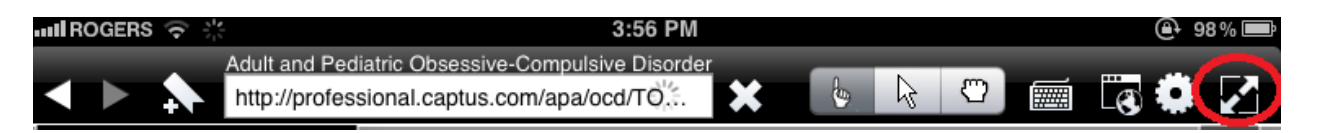

- **6. Click on the Table of Contents.**
- **7. Click on the FLASH icon of the Module you wish to access.**

#### **Notes:**

- 1. It is suggested you view your course in landscape, although it works in portrait.
- 2. Bear in mind that the iPad and Photon may react more slowly than a typical computer.
- 3. Ensure your mouse arrow is pointing to the item you are selecting.